*Mobility Print – OSX*

## Requirements:

Device must support OSX Yosemite or above.

## Procedure:

- 1. Connect to SCC wireless network. This network uses your staff or student user account for authentication. Make sure to enter your full SCC user account, ex. 'jsmith@stchas.edu' or 'js123456@my.stchas.edu', and verify that you are successfully connected.
- 2. Navigate to System Preferences > Printers and Scanners.
- 3. Click the Plus (+) icon under the Printers list.
- 4. The Add dialog box is displayed. This dialog displays a list of all discovered printers on the network.
- 5. Select a printer. The Name, Location and Use is displayed.
- 6. Check that Use is set to Secure AirPrint.
- 7. If Secure AirPrint is not displayed:
	- a. Close the Add dialog.
	- b. Disconnect from the network.
	- c. Reconnect to the network.
	- d. Try again.
- 8. Click Add.
- 9. Print your document. When prompted, enter your SCC credentials without the @stchas.edu or @my.stchas.edu on the end.

**Note:** If you enter the wrong authentication details, MacBook devices do not show any warning message; your job will just not print. If your job doesn't print, check the Print Queue dialog. If the print job is there and has the message Held for authentication, click the  $\bullet$  icon; then re-enter your login details.

**Note:** If you are using account selection, then additional configuration is required. Contact your system administrator for more information.

## Available Printers:

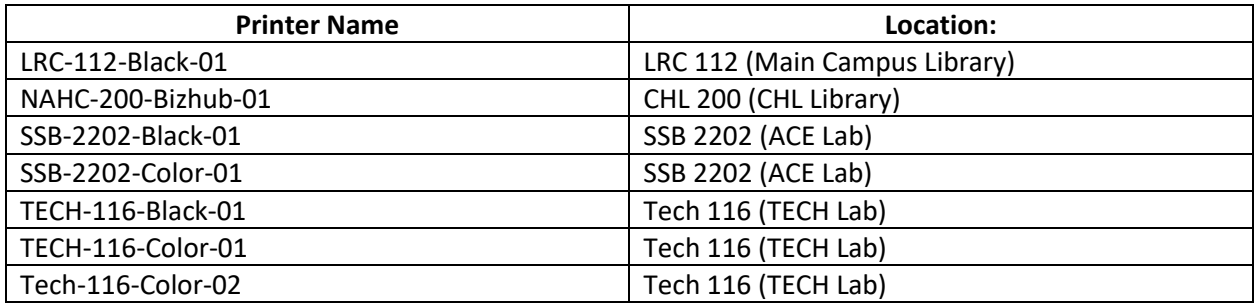